# ドコモレンタル FS030W 接続設定マニュアル(WEB UI で APN を設定する)

Ver.1

以下の設定は出荷時に登録済みです。 WiFi ルーターを「リセット」した場合のみ、以下の接続設定操作が必要な場合があります。

#### 1. Web ブラウザから管理画面にアクセスする

- ・ WiFi ルーターの電源を入れ、パソコンまたはスマートフォンと Wi-Fi 接続します。
- ・ Web ブラウザから「http://192.168.100.1/」にアクセスします。

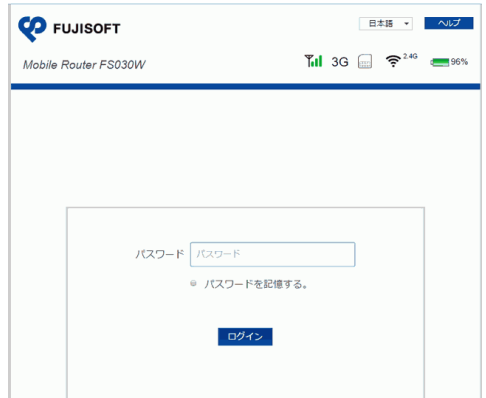

#### 2. ログイン

- ・ 「ログイン」から「パスワード」に「admin」と入力し、ログインします。
- ・ 「ログインパスワードの強度が低すぎます。セキュリティ問題を避けるため、パスワードを 変更してください。」が表示された場合は、「後で」ボタンをクリックし先に進みます。

### 3. APN プロファイル設定

- (1) 左メニュー「モバイルネットワーク設定」 → 「プロファイル設定」 → 「新規ボタン」を順にクリック。
- (2) 以下の必要事項を入力し「設定」ボタンをクリック。

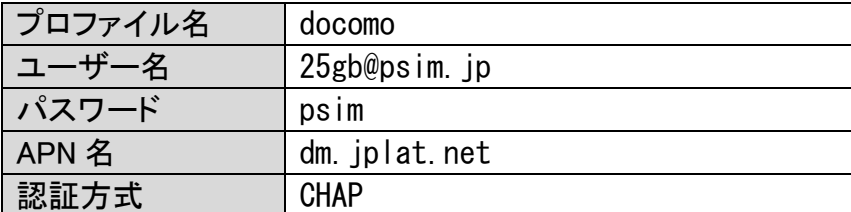

(3) 端末再起動後、端末のホーム画面上で「アンテナアイコン」が表示されれば完了です。 ログアウトして画面を閉じてください。

## お問い合わせ先

〒104-0045 東京都中央区築地 2-1-17 陽光築地ビル 8F 株式会社モバイル・プランニング NETAGE 事業部 TEL:03-5428-4930 (平日 10:00~17:30、土日祝日除く) rental@netage.ne.jp https://www.netage.ne.jp/